# Web プログラミング演習 テキスト

## 於 平成 17年度 第1回 1日体験入学会

## 平成 17年8月 20日 (土)

## 担当 神保 雅人

## \*Webプログラミング演習の紹介

Web プログラミング演習は、1年生の後期に置かれている科目です。前期の Web デザイン演習を学習した学生用に,閲覧者の働きかけに応じて動く仕掛けを作るため のプログラミングを学びます。

実際の授業では, Windows ではなく UNIX という基本ソフトウェアを用いて, Perl というプログラミング言語によるプログラム作りを学びますが,本日の体験授業では, 皆さんの自宅や学校のパーソナルコンピュータ上でも作れる JavaScript というプロ グラミング言語によるプログラム作りを体験してみましょう。

#### \*\*商標

このテキストに使われている名称 Windows, Microsoft Office, InternetExplorer は Microsoft Corporation の登録商標、ホームページ・ビルダーは IBM Corporation の商標です。

用語集

- ・HTTP(Hyper Text Transfer Protocol) 1990年に,ジュネーブの研究所CERN(Centre Europeen pour la Recherche Nucleaire, 英語名:the European European Laboratory for Particle Physics)が, インターネット上でハイパーテキストを使ったファイルを送受する目的で、UNIXの通 信用プロトコル(規約)を基に作成したプロトコル。
- ・SGML(Standard Generalized Markup Language) 文書の論理構造を指定するためのマークアップ言語。国際規格として定められ、JISに も採用されている。<コマンド> ~ </コマンド> という形式の標識(タグ)を用い て,文書の論理構造を指定する。
- ・HTML(Hyper Text Markup Language) SGMLを簡約化して、ハイパーテキストベースのファイルを作成しやすくしたもの。 (考案者 Tim Berners-Lee)
- ・WWW(World Wide Web) ハイパーテキスト上でリンクコマンドを用いて、ネットワーク上の任意のファイルをアク セス可能にしたシステム。
- ・ホームページ(Home Page) WWW上の情報発信の拠点 (ホーム)に置くハイパーテキストファイル。最近は、Web ページと呼ばれることが多い。
- · URL (Uniform Resource Locator) ネットワーク上のファイルの格納場所。
- ・Webブラウザ(Web Browser) Webページを閲覧するためのソフトウェア。

URLの構成

基本は メソッド://サーバー名.ドメイン名/ (メソッドには通信プロトコル等がある。) これに続き、スラッシュ(/)で区切られたパス名が続く(UNIXのパス名指定に基づく)。 (例)  $to$ ://www.tmc-ipd.ac.ip/

#### Webページのレイアウト

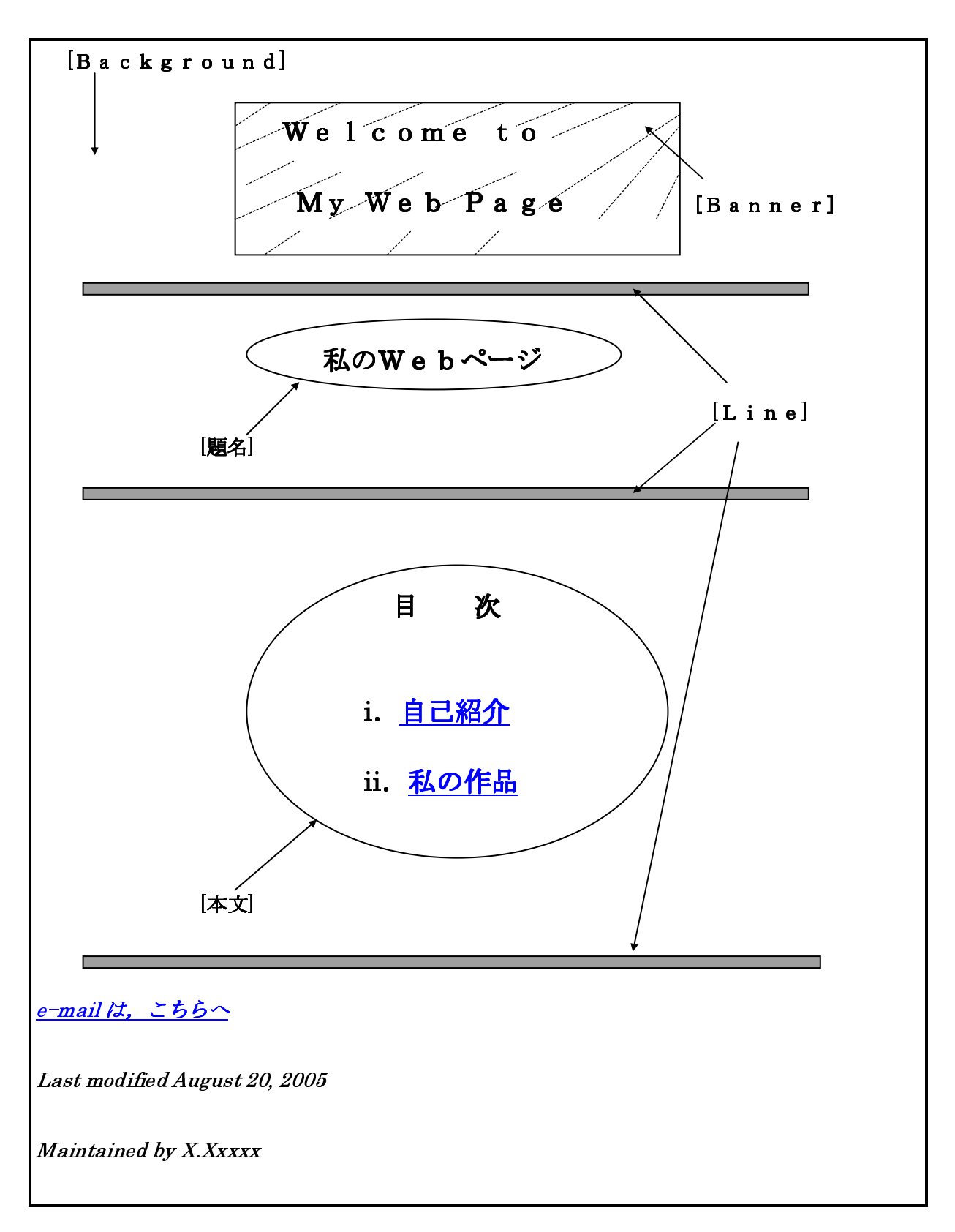

Web ページは HTML の文法にしたがって、大小記号<>で囲んだ「タグ」と呼ば れる様々な指示を与えながら記述していきます。

前のページのレイアウトを実現する例は次のような html 文書ファイルになります。 これは,テキスト形式と呼ばれる文字情報をそのまま並べたファイル形式となってい ます。タグの書き方の基本は,半角の英数字を用います。タグのコマンドには小文字 を用いる方が現代的です。

example1.html

```
<!DOCTYPE HTML PUBLIC "-//W3C//DTD HTML 4.01 Transitional//EN"> 
\langlehtml lang=ja>
\langlehead\rangle<meta http-equiv="Content-Type" content="text/html; charset=SHIFT_JIS"> 
<meta http-equiv="Content-Style-Type" content="text/css"> 
\langletitle\rangleMy Web Page\langle/title\rangle\langle/head\rangle\langlebody background="/graphics/back445.gif">
\langlep align="center">
\langleimg src="./graphics/banr097.gif" width="439" height="182" alt="banner">\rangle/p><img src="./graphics/line183.gif" width="540" height="5" alt="line"> 
<h1 align="center">私の Web ページ</h1> 
<img src="./graphics/line183.gif" width="540" height="5" alt="line"> 
<h2 align="center">目次</h2> 
\langlediv align="center">
<ol TYPE="i"> 
<li><a href="./example2.html">自己紹介</a></li> 
<li><a href="./example3.html">私の作品</a></li> 
\langle/ol\rangle\langle/div\rangle<img src="./graphics/line183.gif" width="540" height="5" alt="line"> 
\langleaddress\rangle<a href="mailto:xxxxxxx@xxxxx.or.jp">e-mail は,こちらへ</a> 
\langlebr>
Last modified August 20, 2005 
\langlebr>
Maintained by X.Xxxxx</address> 
</body> 
</html>
```
#### JavaScript入門

JavaScript は、操作対象 (オブジェクト) に対する働きかけ (メソッド) と属性 (プロパティ)の取得や設定とを記述して、動きのある Web ページを手軽に作成で きます。ただし、html 文書ファイルに埋め込む形で利用されるので、Web ページの 閲覧者から中身を容易に見られてしまうので注意が必要です。

例えば、次のようなものを作れます。

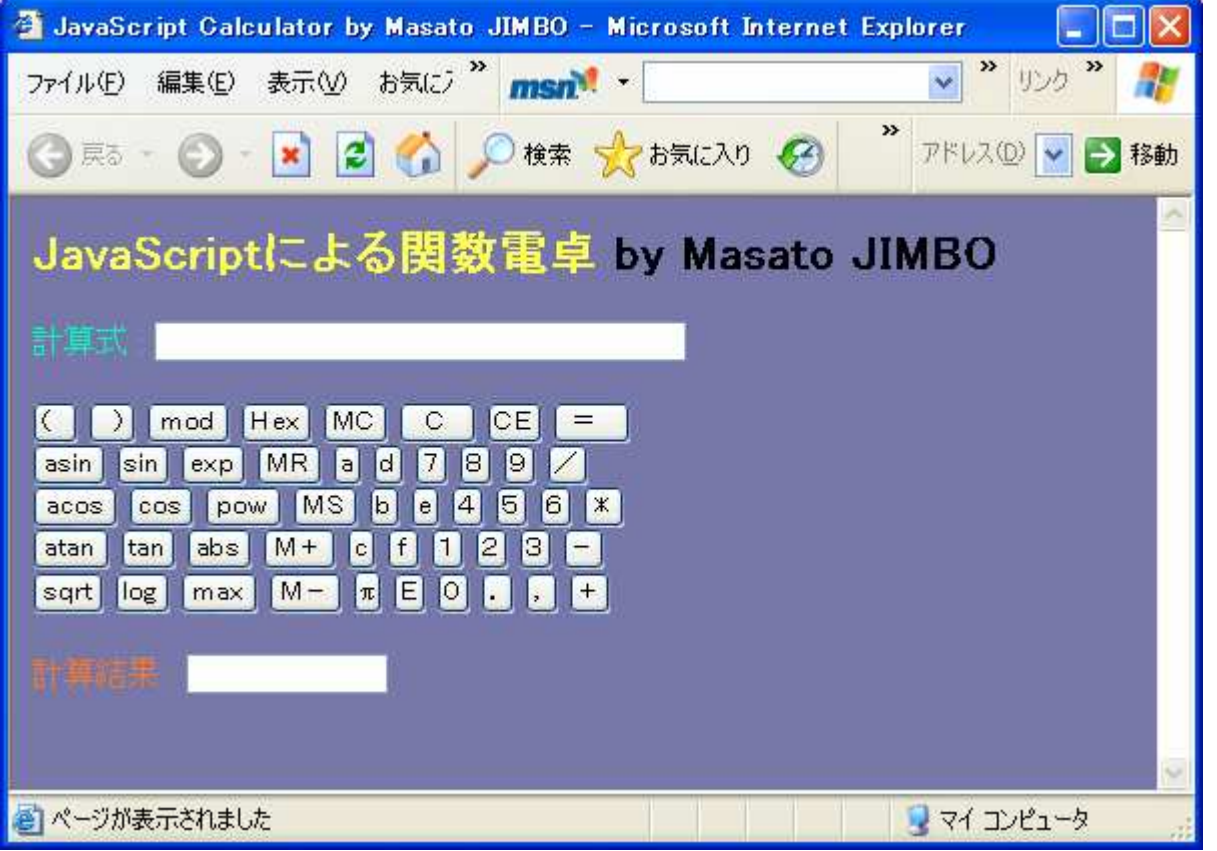

これは結構複雑なものなので、中身はこの授業では扱いません。東京経営短期大学 の Web ページの中の, http://www.tmc-ipd.ac.ip/iimbo/compsci i.html で,この例の解説が読めるように, Javascr.pdf というファイルへのリンクが張って あります。時間のあるときに眺めてみてください。

### JavaScriptプログラミング

それでは、実際に JavaScript を使った Web ページを作成してみましょう。まずは 準備を始めます。

1.作業用フォルダ作成

iMac 上で Windows を起動して、画面上でマウスの右ボタンをクリックします。 出てきたメニューで「新規作成」→「フォルダ」を選びます。

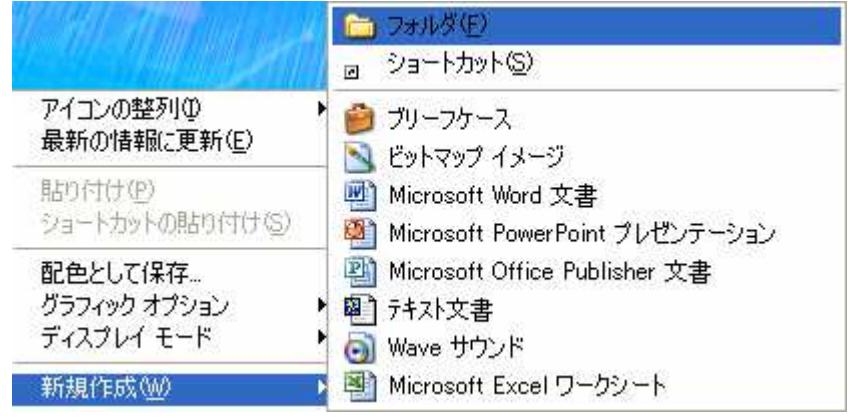

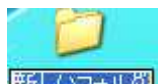

 画面上にフォルダアイコン にフォルダアイコン が現れたら,「新しいフォルダ」の文字が 青色で囲まれた状態のままで, 'www work'と打ってみましょう。ここで, ''は 下線(アンダースコア)です。打ち終わったら、「Enter キー」で確定させます。更 にこのフォルダアイコンをダブルクリックして、開いておきましょう。

2.画像ファイルのコピー

 ホームページ・ビルダーを起動して,「ホームページ・ビルダーへようこそ」のダ イアログでは編集スタイルとして「スタンダード」が選ばれていることを確認して、 「OK」をクリックします。

 左側に表示されている素材集で,「画像」→「イラスト」→「その他」とたどると, 'other001.gif', 'other002.gif', 'other003.gif' が現れるので、これらをコピー して、先ほど開いておいた www work フォルダに貼り付けます。(右クリックメニュ ーでコピー及び貼り付けを行います。)

3. プログラミング

 ホームページ・ビルダーのメニューバーで「ファイル」→「標準モードで新規作成」 を選ぶと,作業領域が表示されます。作業領域のタブインデックスの中で「HTML ソース」を選ぶと, 次のような html 文書の骨格が作られているので, ここに JavaScript と必要なタグを入力していきます。

### html文書の骨格

<!DOCTYPE HTML PUBLIC "-//W3C//DTD HTML 4.01 Transitional//EN"> <HTML> <HEAD> <META http-equiv="Content-Type" content="text/html; charset=Shift\_JIS"> <META name="GENERATOR" content="IBM WebSphere Studio Homepage Builder Version 9.0.0.0 for Windows"> <META http-equiv="Content-Style-Type" content="text/css"> <TITLE></TITLE>  $\langle$ /HEAD $\rangle$ <BODY></BODY>  $\langle$ /HTML $\rangle$ 

それでは, 下に示す html 文書を作成しましょう。出来上がったら, ' animation.html'という名前をつけて保存し,ホームページ・ビルダーの 「InternetExplorer の起動」アイコン 旦 をクリックして出来栄えを見ます。

#### animation.html

```
<!DOCTYPE HTML PUBLIC "-//W3C//DTD HTML 4.01 Transitional//EN"> <HTML> <HEAD> <META http-equiv="Content-Type" content="text/html; charset=SHIFT_JIS"> <META name="GENERATOR" content="IBM WebSphere Studio Homepage Builder Version 9.0.0.0 for Windows"> <META http-equiv="Content-Style-Type" content="text/css"> <TITLE>簡単なJavaScriptアニメーション</TITLE> \langlescript type="text/javascript">
\langle --
   var i=0; var star=new Array(3);
  for (j=0, j<3, j++) {
     star[j]=new \lnage(45,45);
     star[j].src="other00"+(j+1)+" gif";
   } function anim() {
     setTimeout("anim()", 500);
     document.cell[0].src=star[i].src;
     document.cell[1].src=star[(i+1)%3].src;
      document.cell[2].src=star[(i+2)%3].src; 1 + +;
     i = i %3; } //--> \langle/script\rangle</HEAD> \langleBODY bgcolor="#000060" onload="anim()">
<h1 align="center"><font color="#ffffff">JavaScriptアニメーション</font></h1> <table border="0" align="center"> \langle \text{tr} \rangle\langle \text{td}\rangle \langle \text{img src} = \text{"other001}.gif" name="cell" width="45" height="45" alt="star1"\times/td\times\langle \text{td}\rangle \langle \text{img src} = \text{"other002} gif" name="cell" width="45" height="45" alt="star2"\times/td\times\langle \text{td}\rangle \langle \text{img src} = \text{"other003 s} if" name="cell" width="45" height="45" alt="star3"\times/td\times\langle/tr\rangle\langle/table>
</BODY> </HTML>
```
ここで,簡単にプログラムの説明をしておきましょう。

- 1) var は変数(データの入れ物)を用意するための宣言を行うのに用います。
- 2)JavaScript では宣言をしていない変数も利用できます。
- 3) i=0は等式ではなく,変数i に 0 を代入する (詰め込む) するものです。
- 4) Array は配列という、同じ名前で番号付けをしたデータの集まりを用意するのに 用います。
- -)for (j=0;j<3;j++){・・・}は,変数 j の値を 0,1,2 と設定しながら・・・の 部分を繰り返し実行します。

6)function anim() {・・・}は,<body>タグ(html 文書の本体の開始場所)にあ る onload="anim()" によって, html 文書がブラウザに読み込まれた段階で呼び出 されます。このように処理のいくつかをひとまとめにしたものを関数といいます。 なお,この関数 anim はその定義の中で setTimeout("anim()",500);のように, window オブジェクトのメソッドから自分自身を呼び出していて,これは 500 ミリ秒 (0.5 秒)ごとに行われます。

関数の中身は, <body>~</body> の中にある表組み<table>~</table> に並べた 3個の画像ファイルの名前に番号が使われていることを利用して, other001.gif→ other002.gif→ other003.gif→ other001.gifのように循環させています。

- 7) 表組みくtable>~</table>では, <tr>~</tr> が 1 行分で, <td>~</td> が 1 列分 を表します。
- 8)  $\langle$ img src="other001.gif" name="cell" width="45" height="45" alt="star1"> では,画像ファイルの出所(image source),名前,幅,高さ,代わりのテキスト (alternative)を設定しています。ここでは,3 個の画像に同じ名前を付けている ので,順番に cell[0],cell[1],cell[2]として扱えます。
- 9) <body>タグ中にある bgcolor="#000060" や<font>タグ中にある color="#ffffff" は,それぞれ背景色を暗い青,文字の色を白色に設定するものです。色の表現方法 は,光の三原色の赤・緑・青をそれぞれの明度について 256 段階として,16 進数の 2 桁ずつで表します。ホームページ・ビルダーでは,作作業領域のタブインデックス の中で「ページ編集」を選べば,手軽に色が選べます。

#### 自宅や学校のパーソナルコンピュータの場合

JavaScript はテキスト形式の html 文書に直に埋め込むものですから, Windows のアクセサリの中にあるメモ帳で作成可能です。

画像は、このテキストの付録で説明した方法で, Windows アクセサリの中にある ペイント及び Microsoft Office ツールの中にある PhotoEditor を用いて作成可能です。

このテキストの実例を,画像の部分だけ自作のもので置き換えて番号付けした名前 で保存し,楽しんでみてください。

なお, ホームページ・ビルダーを使わない場合には, <META name="GENERATOR"・・・ >の部分は不要です。

Office2003 を利用している場合には、PhotoEditor の代わりに Picture Manager というソフトウェアが、カスタムインストールで利用可能です。Picture Manager の場合には,「エクスポート」という機能によって,bmp ファイルを gif ファイルに 変換可能です。

## 付 録

Windows アクセサリの中にあるペイント及び Microsoft Office ツールの中にある PhotoEditor を用いて Web ブラウザで表示可能な自作の絵を作成する方法

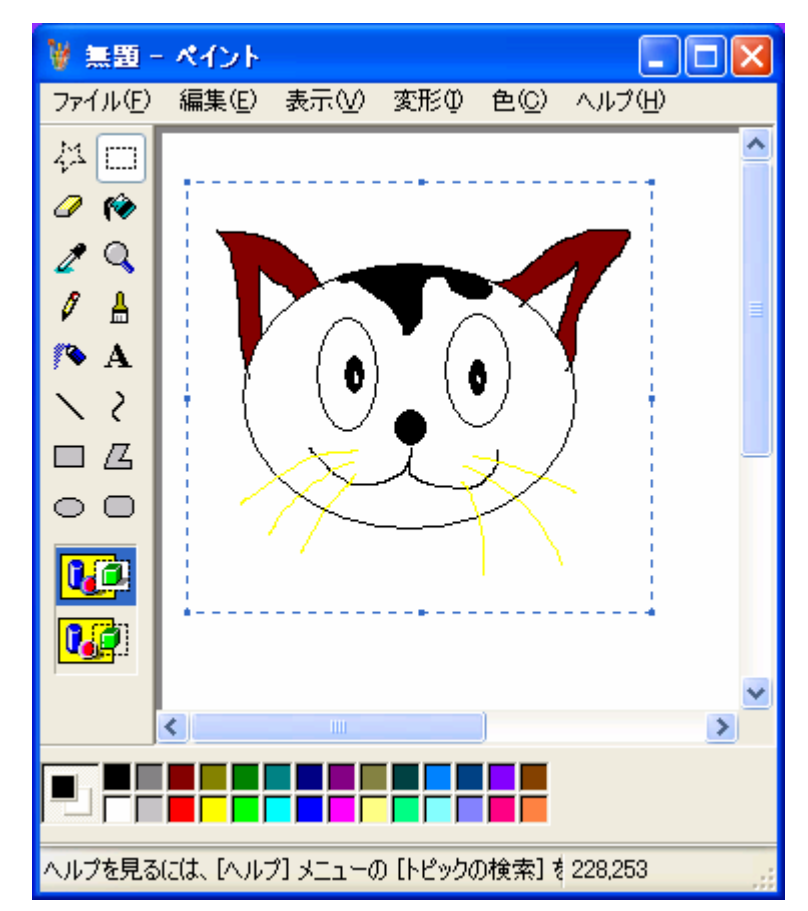

## )ペイントで絵を描き,範囲指定を行います。

2) 編集メニューの「ファイルへコピー」を選択し、ビットマップ形式のまま保存し ます。

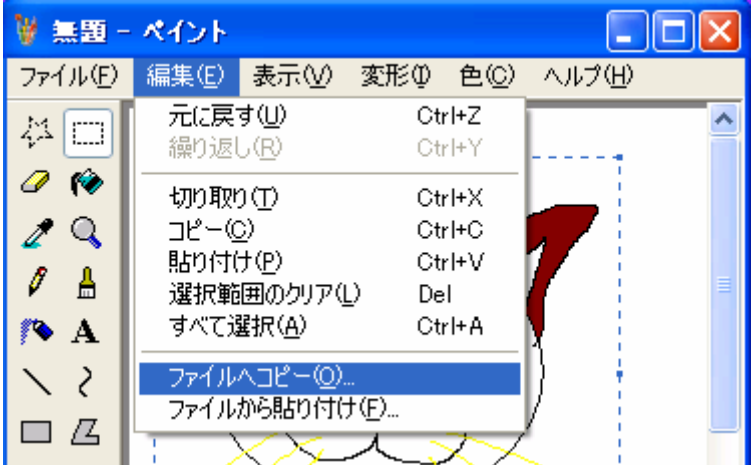

3) PhotEditor でビットマップ形式の画像を開きます。

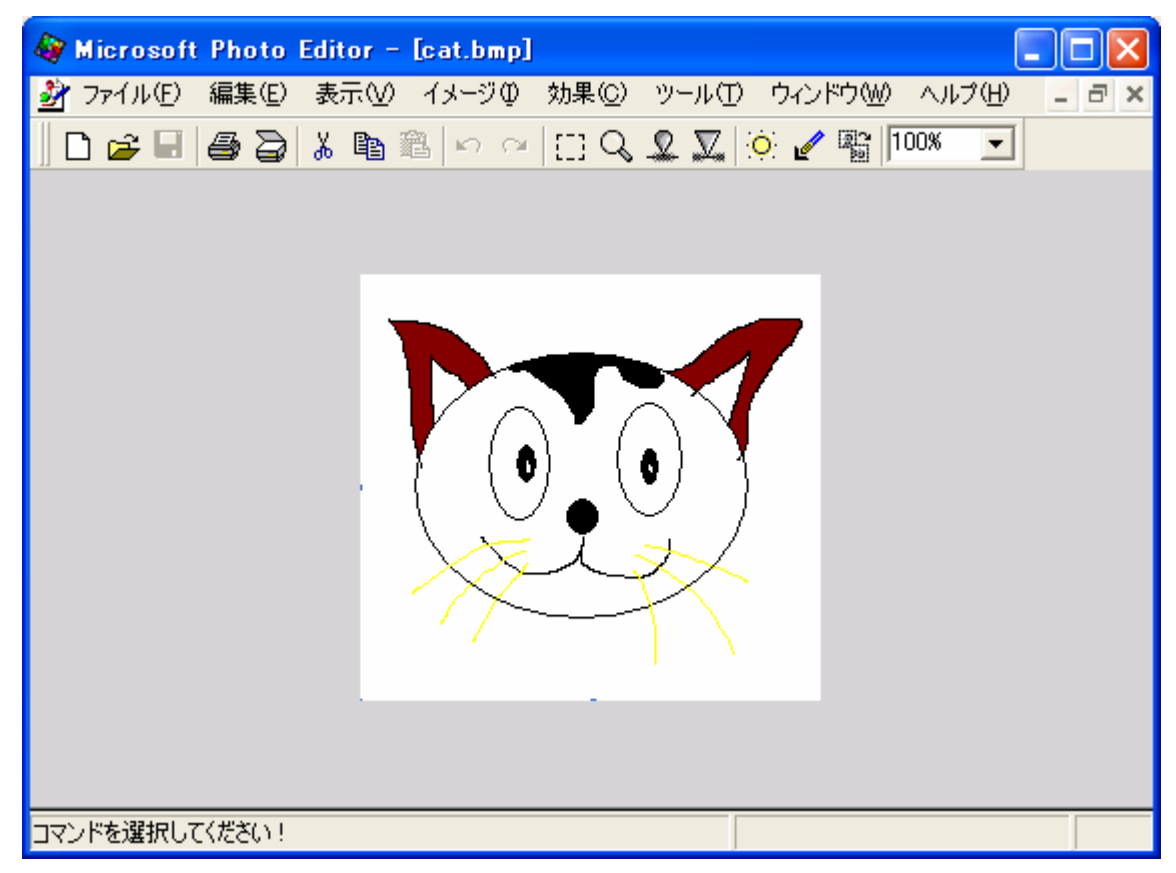

4) ファイルメニューの「名前をつけて保存」を選択します。

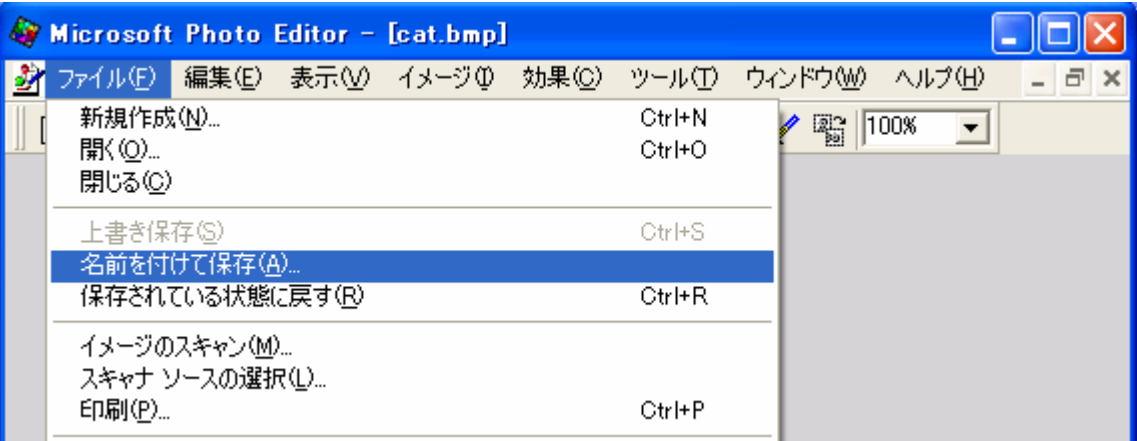

5) 名前をつけて保存ダイアログで, ファイルの種類欄を「GIF 形式 (\*.gif)」に選 び直します。

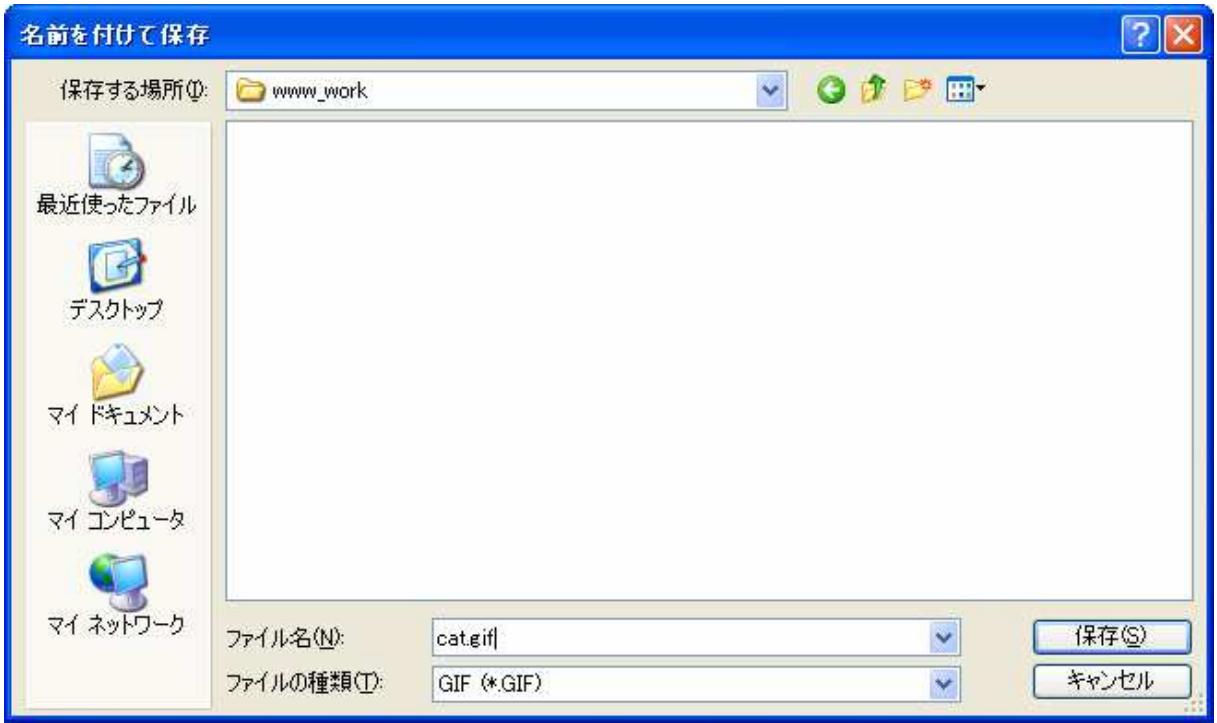

注) Web ブラウザで表示可能な画像のファイル形式は、GIF、JPEG、PNG の 3 種 類で,通常,絵には GIF,写真には JPEG が用いられることが多いです。